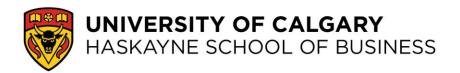

## **SH 117 Student Access Guide**

## iPad, iPhone, or Android Device

1. Download the Crestron AirMedia application from the App Store or Google Play

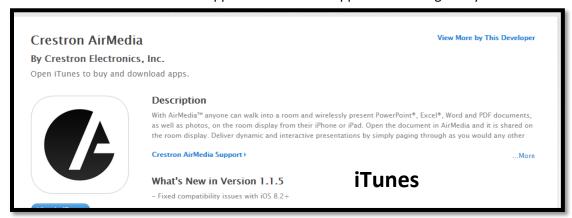

OR

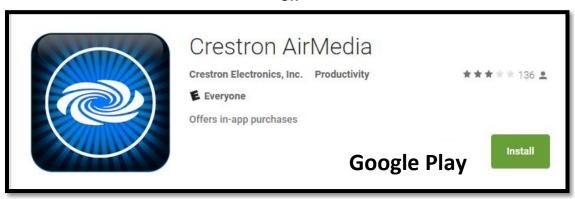

- 2. Open the Crestron application. Under IP address, type in the IP address from the monitor on the wall at your table and press go.
- 3. The application will ask you for a code. Enter the code in the top right corner of the display on your table monitor.
- 4. Once connected to the AirMedia, you can view a file on your device, a notebook, pictures from your device, or a web browser. Depending on your privacy settings, you may have to go into your settings, access the privacy setting, photos, and turn the AirMedia access on.
- 5. Once you've opened what you want to display on your monitor, you can select one of the buttons in the upper right corner of your device. You can choose to display to full screen on your table monitor, or share the monitor with other students, selecting which tile in the monitor that you occupy (to a maximum of four views tiling in per monitor). When you have selected the correct way that you want your device to display on the browser, you just press the play button on the upper right corner of your device and the view on your device will begin displaying on your table monitor.

- 6. To stop sharing something from your device to your table monitor, just press the '-' sign in the upper right corner of your device.
- 7. If you exit the AirMedia application and re-enter, the app will prompt you to enter the login code again. These login codes cycle, so you will need to look at your table monitor again and enter the new code.
- 8. When you are done, you can just exit the application to disconnect from the AirMedia.

## Laptop

- 1. Open an internet browser window in your laptop
- 2. Type in the IP address from the monitor on the wall at your table to your browser address bar and press enter.
- 3. You will be taken to a screen that offers two choices: Client Windows or Client Mac. Make the appropriate choice based on your laptops operating system.

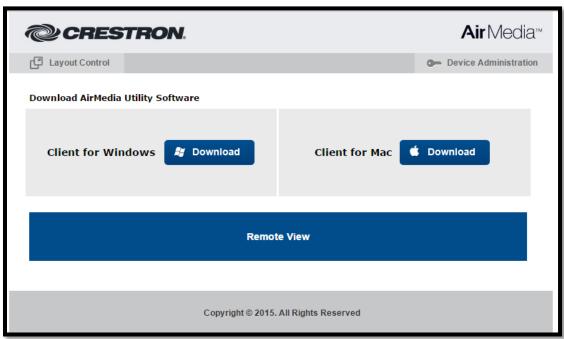

- 4. Download the appropriate software and run the installation.
- 5. When you move to a new table, or leave for the day and come back for your next class, you will need to go through the installation process again, because the IP addresses you are connecting with are not static. This will take less than a minute.
- 6. When you open the software, your device will automatically start displaying on the table monitor. Look for the small black AirMedia controller on your screen:

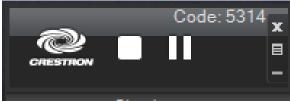

7. If you want to stop sharing with the monitor, just select the white square button in the AirMedia controller.

8. If no other devices are connected to your table's AirMedia, your laptop will automatically display in full screen. To change to a tile view, select the small grey icon under the 'x' on the right hand side. You will then scroll down to Quad View and select which tile you want your laptop view to display in:

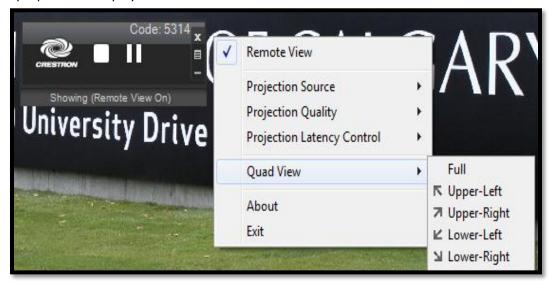

9. When you are done you can just close the app to disconnect from the AirMedia.